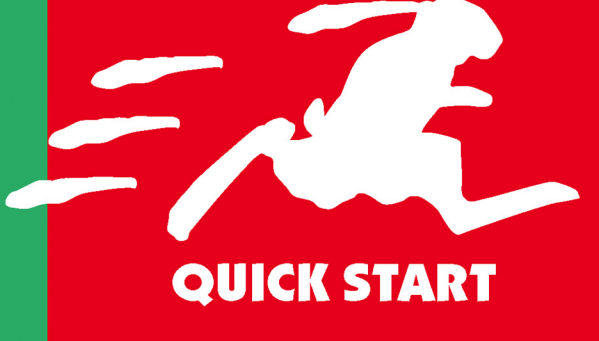

## **СЭНДИ КОЭН**

## DOBE AI NDESIGN ДЛЯ WINDOWS И MACINTOSH

Ocsoŭme Adobe InDesign **CS3** быстро и легко! **B** cepuu «Quick Start» предпочтение отдается иллюстративным примерам, а не длинным объяснениям. Вы сразу же сможете начать работу!

Сэнди Коэн

## **InDesign CS3**

ДЛЯ WINDOWS И MACINTOSH

**QUICK START** 

# VISUAL QUICKSTART GUIDE **FOR MACINTOSH AND WINDO**

## FOR MACINTOSH AND WINDOWS

Sandee Cohen

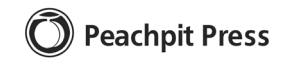

## **QUICK START** INDESIGN (S3

## **ДЛЯ WINDOWS И MACINTOSH**

Сэнди Коэн

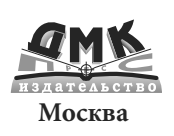

**УДК 004.915 ББК 32.973.26-018.2 К55 Коэн С.**

К55 InDesign СS3 для Windows и Мacintosh / Сэнди Коэн ; Пер. с англ. Готлиб О. В., Татаринова А. Ю. – М. : ДМК Пресс. – 704 с. : ил. (Quick Start).

 **SBN 978-5-588-00007-9 I**

В настоящем издании освещаются приемы работы в InDesign CS3 – принципиально новом приложении для дизайна и макетирования. С помощью подробных пошаговых инструкций автор объясняет, как создавать документ, добавлять страницы, импортировать и форматировать текст, работать с иллюстрациями и таблицами, управлять цветом, готовить публикации к печати и многое другое.

Здесь во всех подробностях рассмотрены не только операции, хорошо знакомые пользователям издательских пакетов, но и новые функции InDesign CS3: создание автоматических cносок и маркированных/нумерованных списков, добавление эффектов, подобных эффектам Photoshop, работа с текстовыми переменными и многое другое. Особо отмечена улучшенная интеграция с прочими приложениями от Adobe.

Издание представляет интерес как для опытных дизайнеров и верстальщиков, так и для начинающих пользователей.

Authorized translation from the English language edition, entitled INDESIGN CS3 FOR MACIN-TOSH AND WINDOWS: VISUAL QUICKSTART GUIDE, by COHEN, SANDEE, published by Pearson Education, Inc, publishing as Peachpit Press, Copyright ©.

All rights reserved. No part of this book may be reproduced or transmitted in any form or by any means, electronic, mechanical, photocopying, recording or otherwise, without prior written permission the publisher. For information on getting permission for reprints and excerpts, contact permission@peachpit. com. RUSSIAN language edition published by DMK PUBLISHERS, Copyright ©.

Все права защищены. Любая часть этой книги не может быть воспроизведена в какой бы то ни было форме и какими бы то ни было средствами без письменного разрешения владельцев авторских прав.

Материал, изложенный в данной книге, многократно проверен. Но, поскольку вероятность технических ошибок все равно существует, издательство не может гарантировать абсолютную точность и правильность приводимых сведений. В связи с этим издательство не несет ответственности за возможные ошибки, связанные с использованием книги.

ISBN 0-321-50306-6 (англ.) Copyright © Peachpit Press © Перевод на русский язык, оформление ДМК Пресс 978-5-588-00007-9(pyc.)

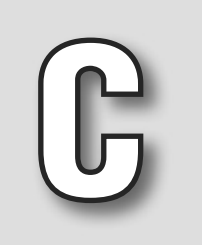

## **Содержание**

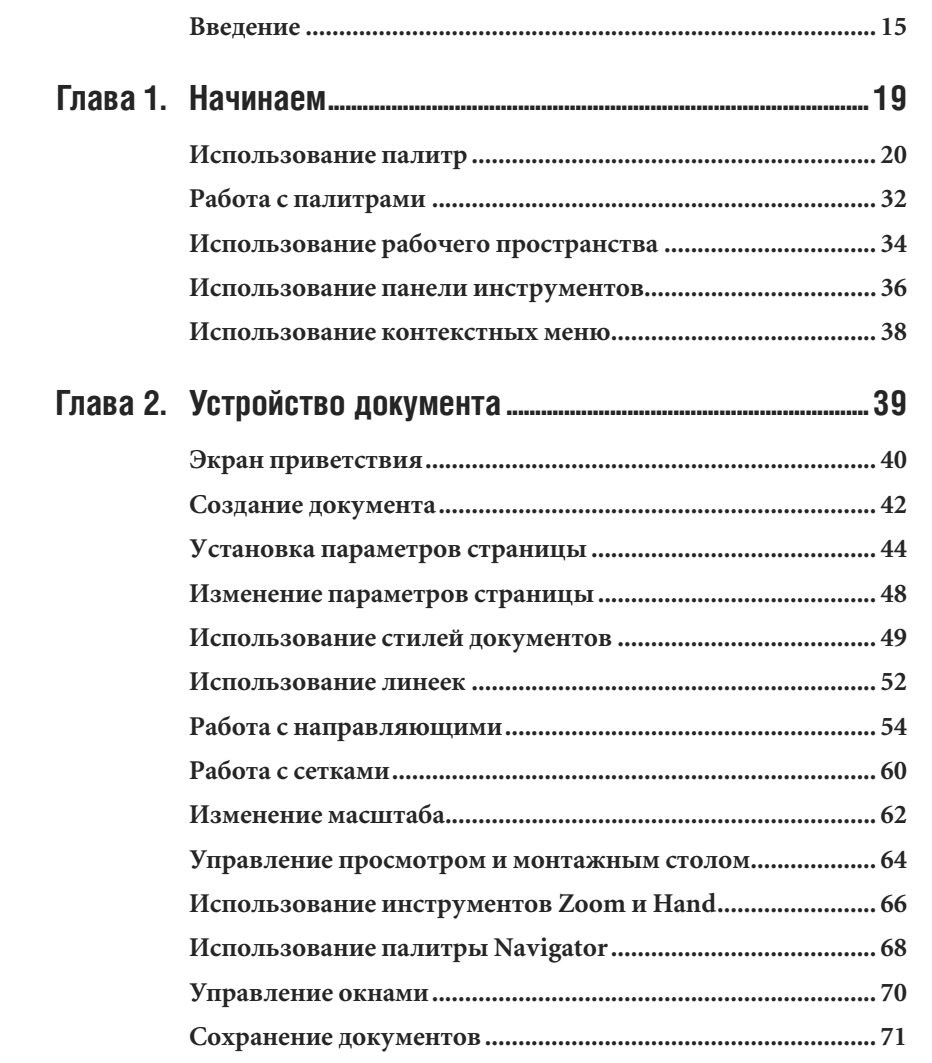

### **6** InDesign CS3 для Windows и Macintosh

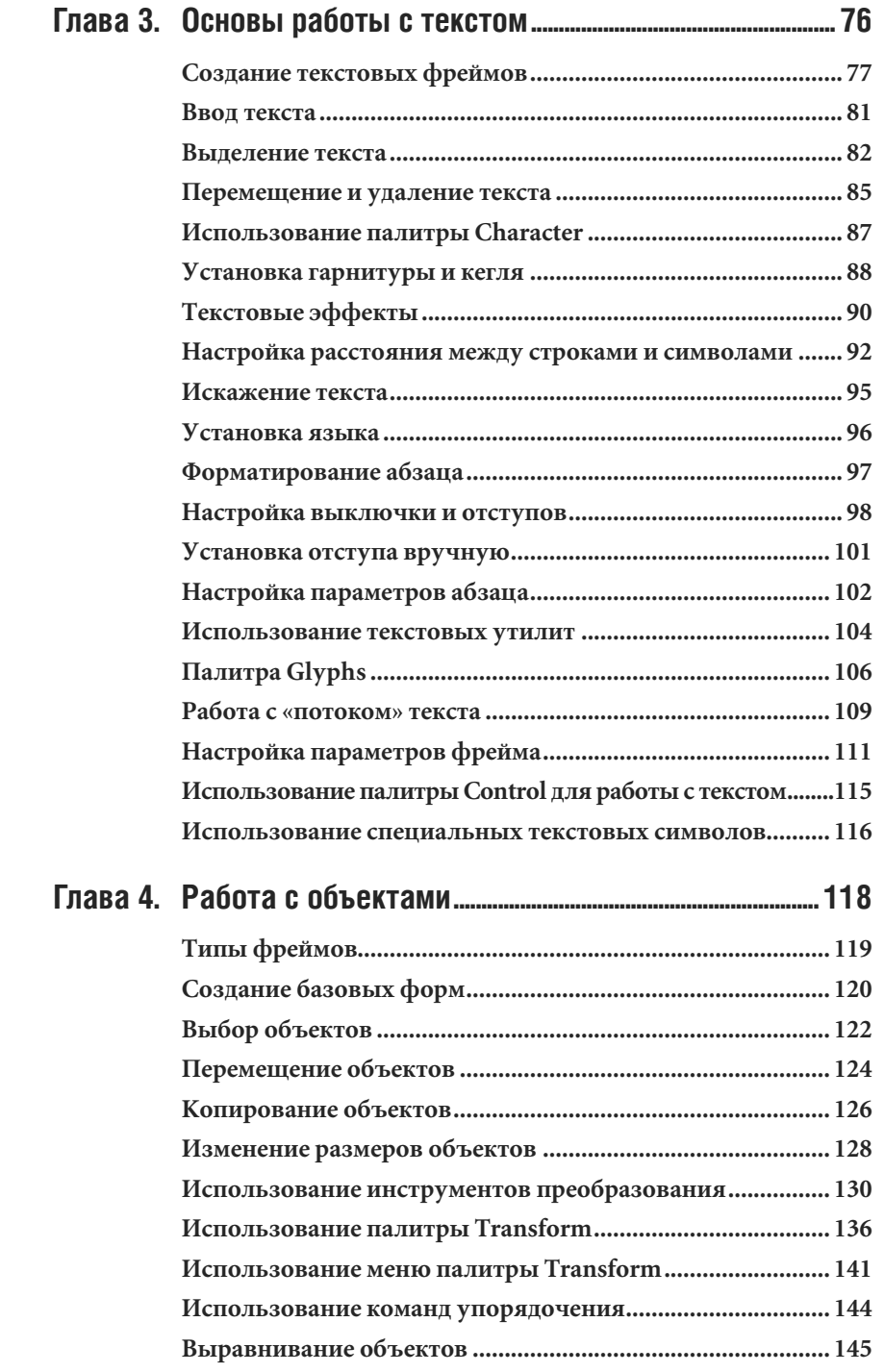

## Содержание 7

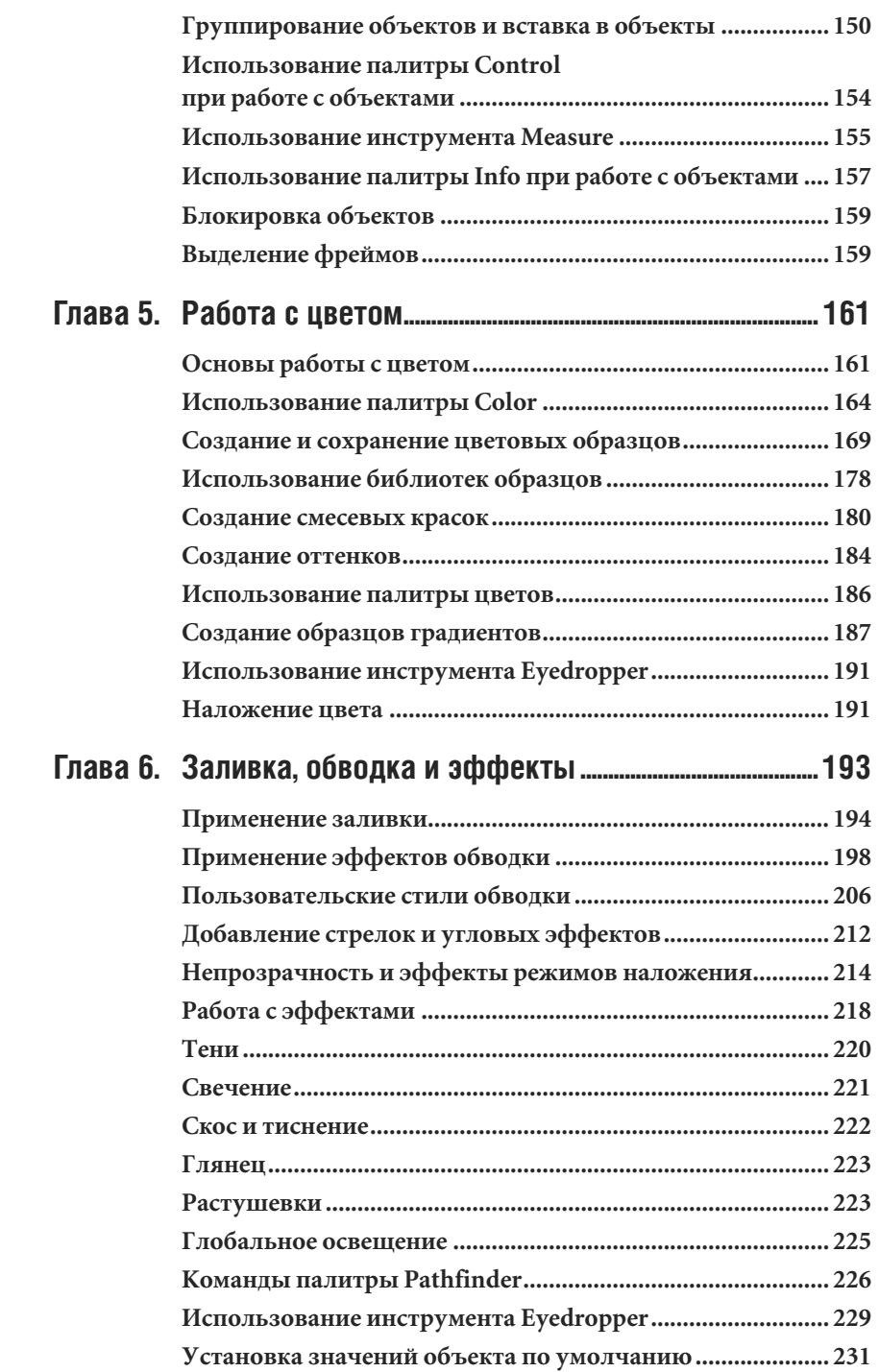

### **8** InDesign CS3 для Windows и Macintosh

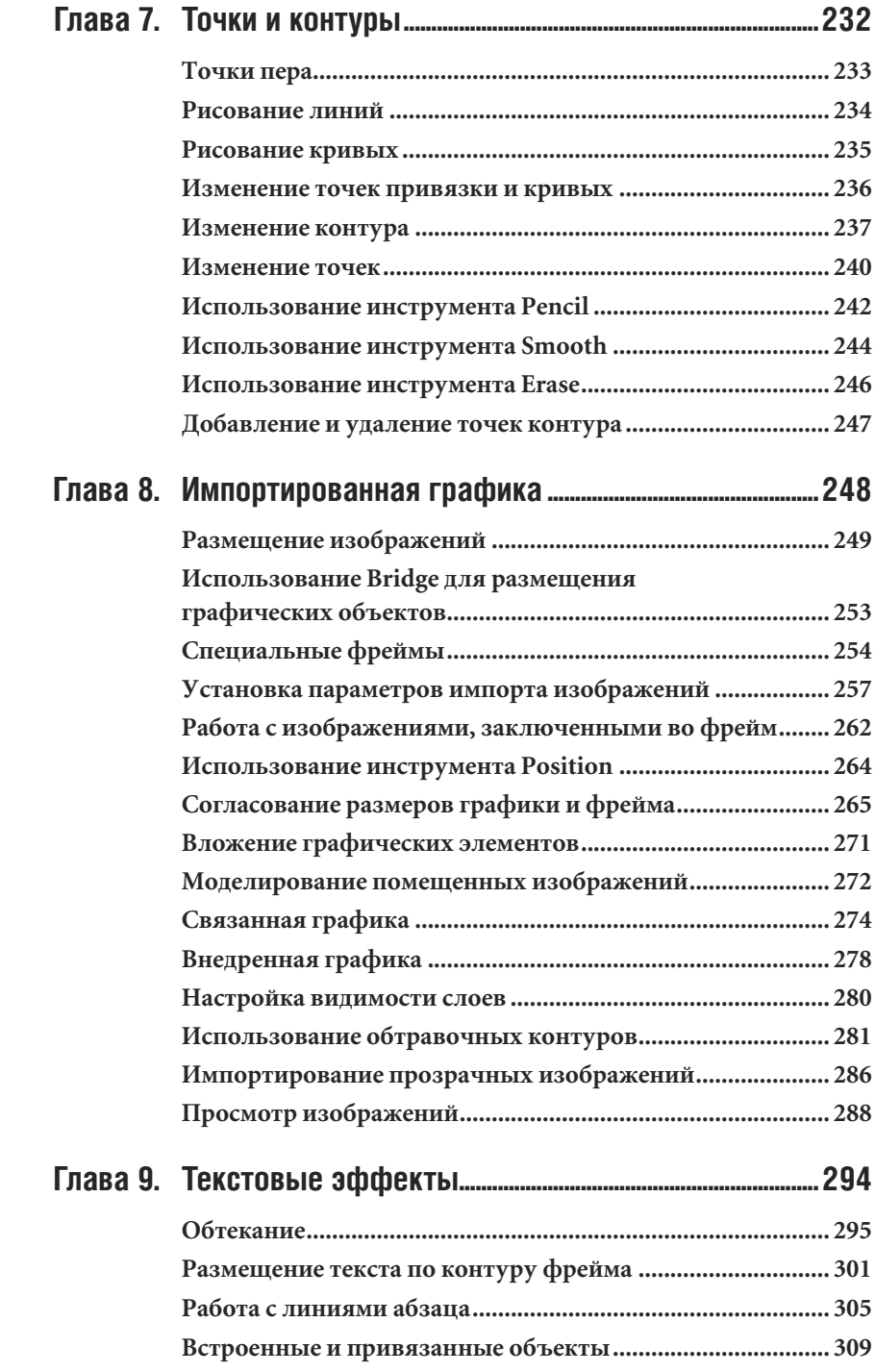

Содержание  $\boxed{9}$ 

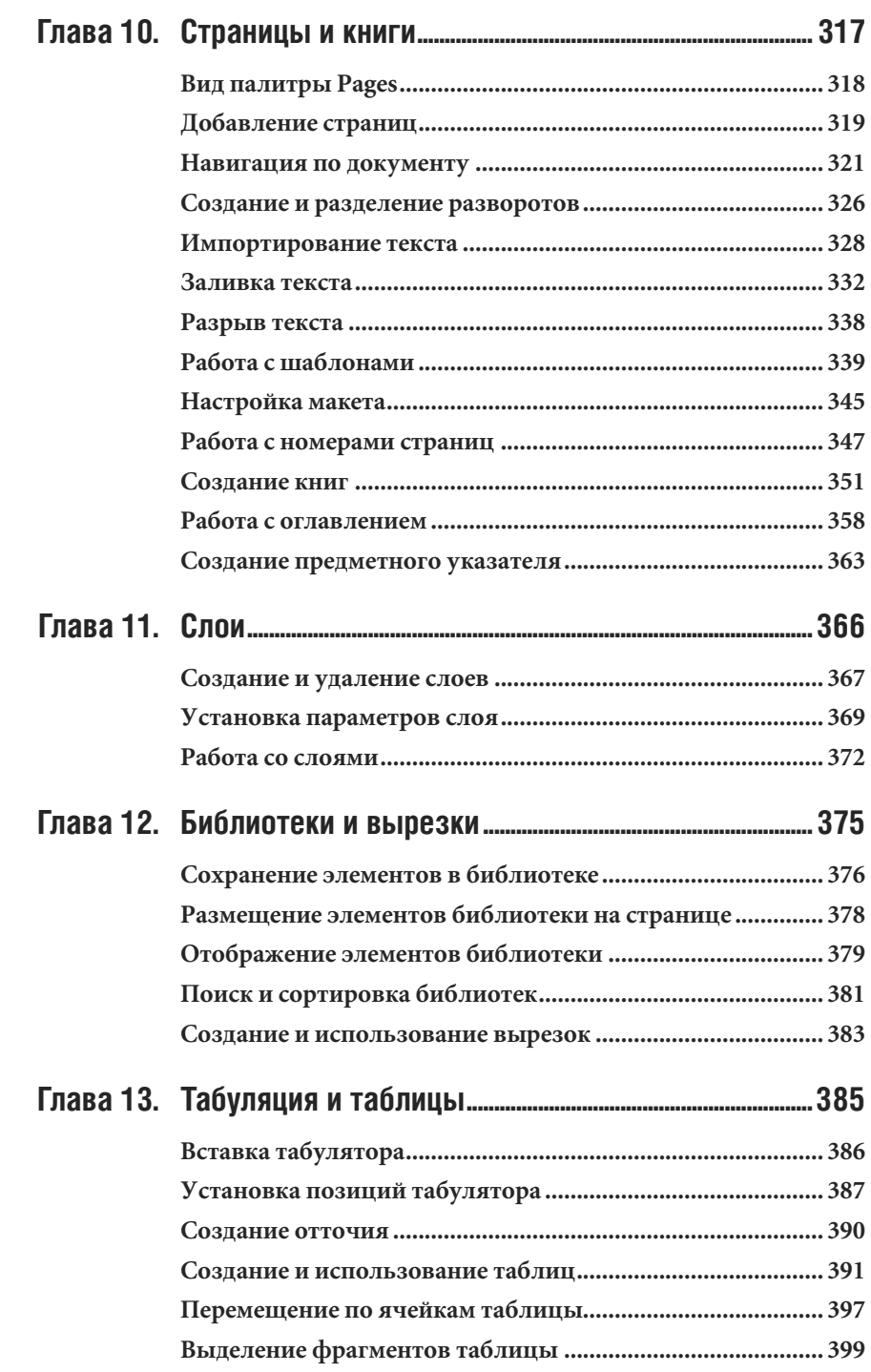

## 10 InDesign СS3 для Windows и Macintosh

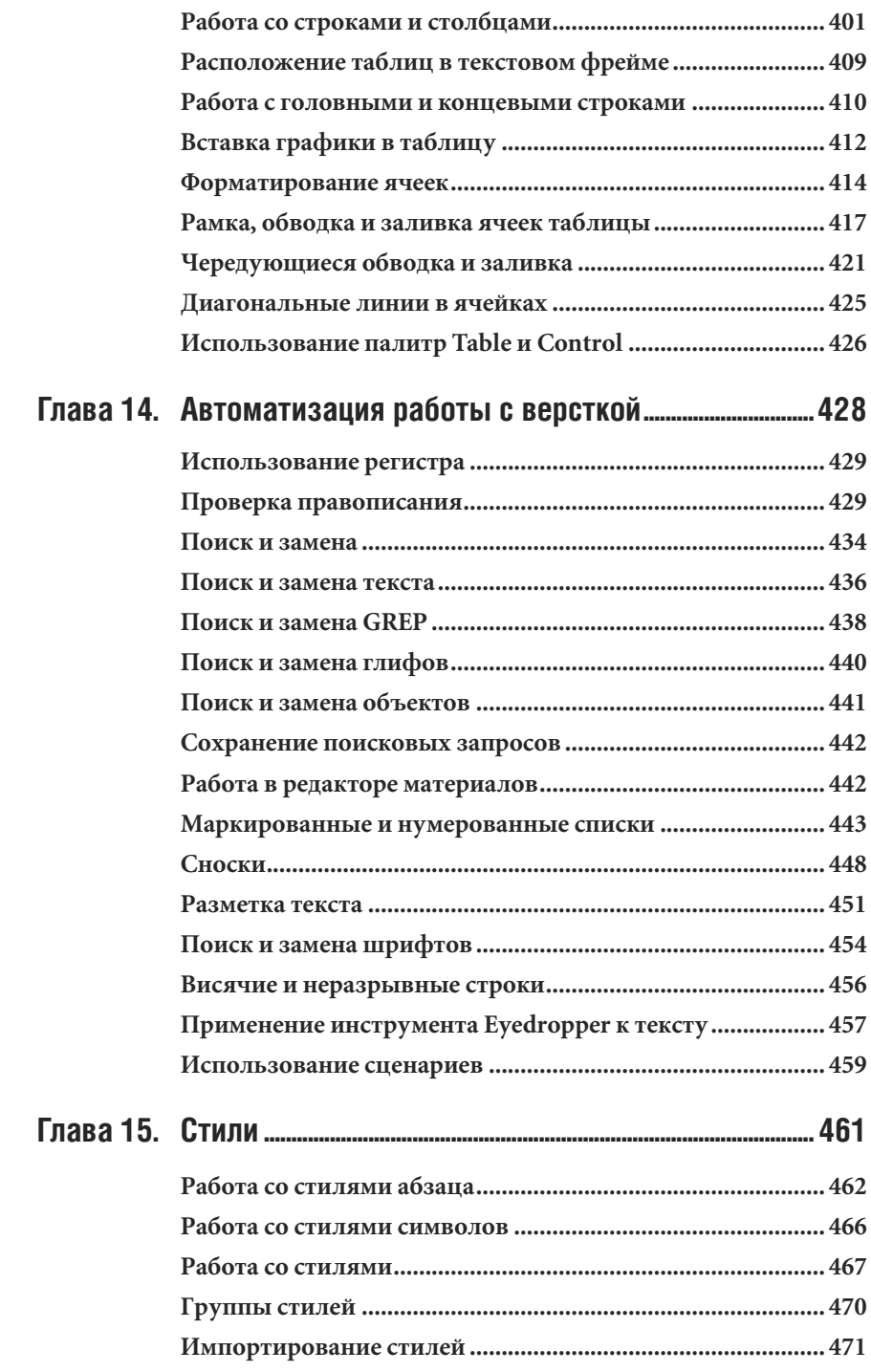

 $\overline{a}$ 

## Содержание 11

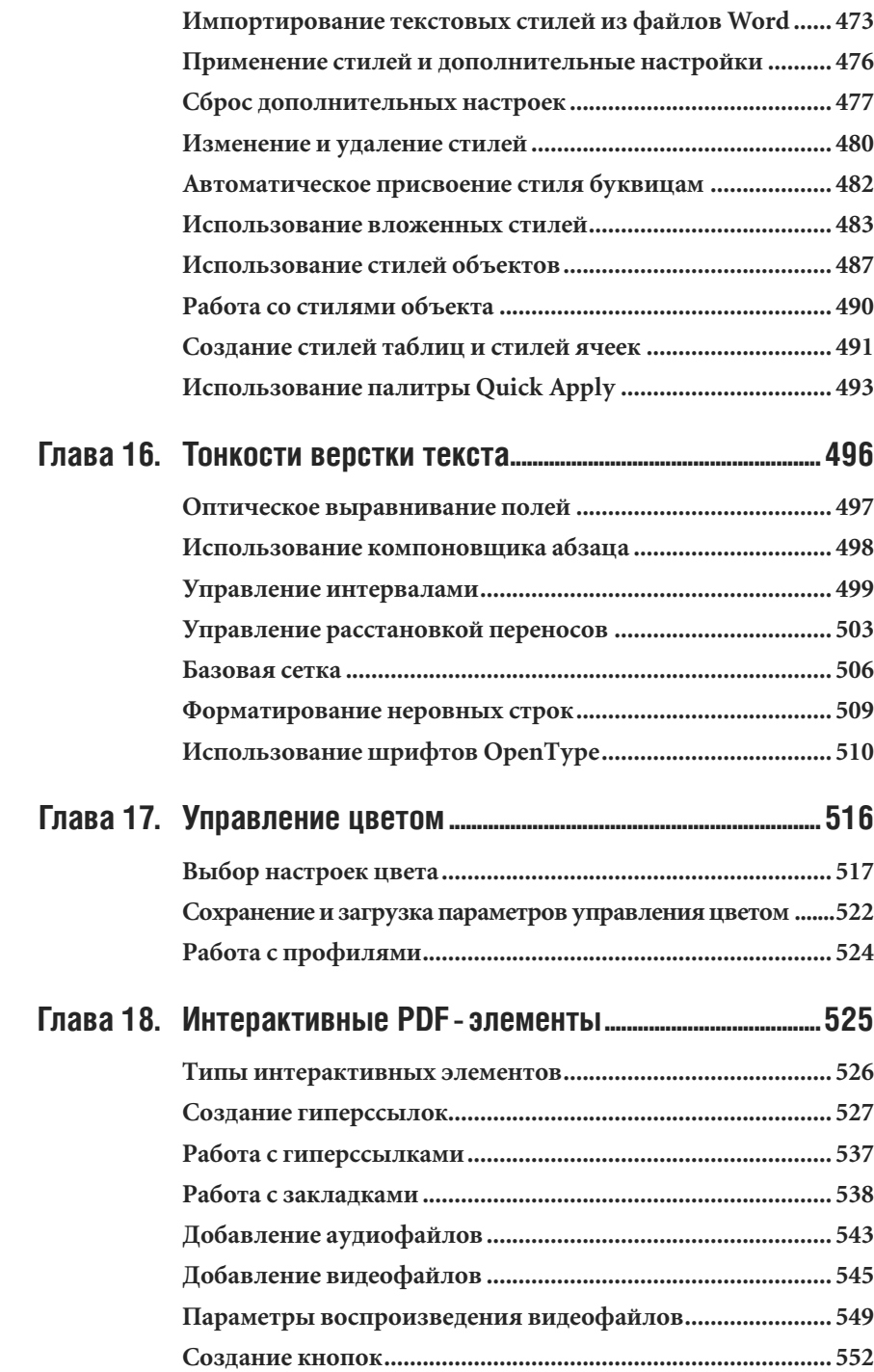

## 12 InDesign СS3 для Windows и Macintosh

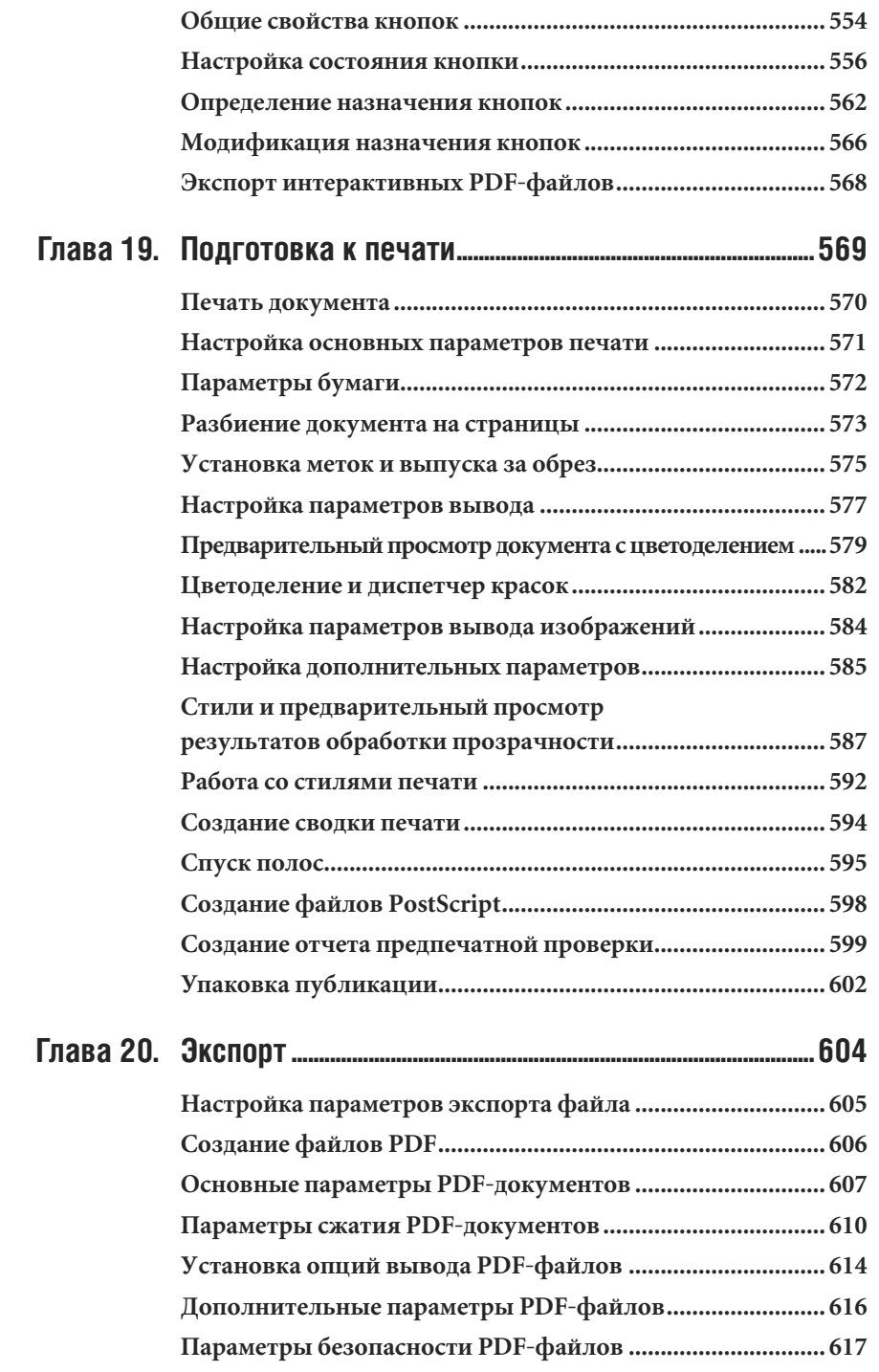

## Содержание 13

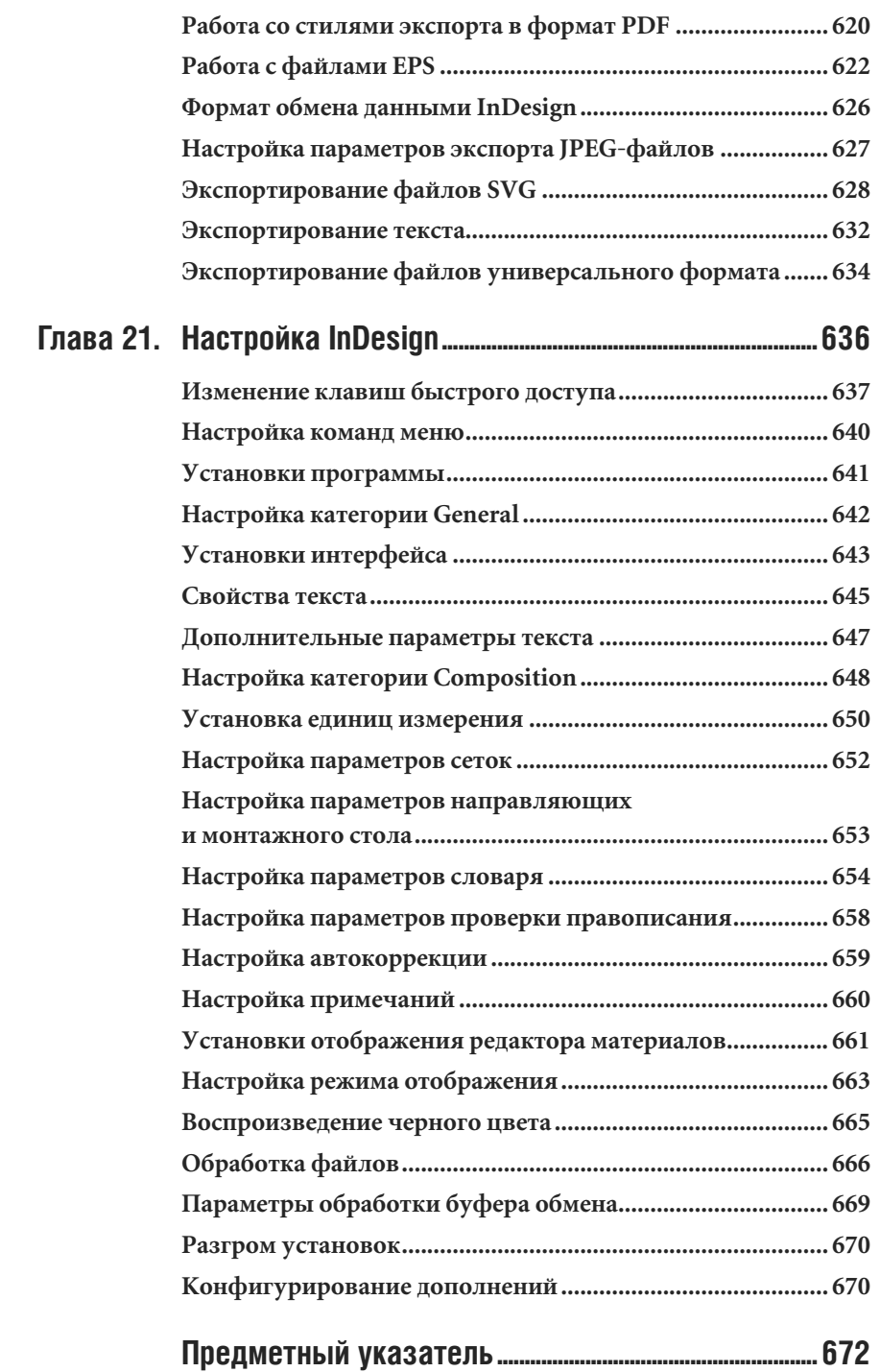

#### Посвящается моим студентам

Вы ставите правильные вопросы, на которые я должна искать правильные ответы. Y

z.  $\bar{I}$  $\bf{l}$  $\mathbf{C}$  $\bar{\mathbf{I}}$ 

 $\mathbf{C}$  $\bar{\mathbf{I}}$ 

 $\mathbf{I}$ 

 $\mathbf{I}$  $\mathbf I$  $\mathbf I$  $\mathbf I$  $\bf I$  $\bar{\mathbf{I}}$  $\mathbf I$  $\boldsymbol{\zeta}$ J  $\mathbf I$  $\bf{l}$  $\hat{\mathbb{A}}$  $\mathbf I$  $\mathbf T$  $\boldsymbol{\rm J}$  $\mathbbm{I}$  $\mathbf I$  $\mathbf I$  $\rm I$  $\langle$  $\bar{I}$ 

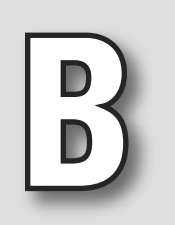

## **BBETEHNE**

рада представить вам шестое издание книги «Наглядное руководство по InDesign CS3 для начинающих». Удивительно, насколько быстро InDesign завоевал лидирующие позиции среди настольных издательских систем и приложений для компьютерной верстки. Я очень горжусь тем, что мне довелось обучать пользователей работе в InDesign с самой первой версии пакета. Кстати говоря, моя книга - единственная из тех, что принадлежат перу независимого автора и при этом описывают все четыре версии программы.

Пока ни одно из приложений не вызывало такого интереса, как InDesign. Первая версия этой программы, появившаяся в продаже в апреле 2000 года, получила восторженные отклики пользователей, которые оценили новые свойства печати. В версию 1.5, увидевшую свет в декабре 2000 года, были добавлены инструменты и дополнительные палитры для работы с текстом. Версия 2.0 потрясла пользователей своими новыми эффектами прозрачности, теней, растушевки, а кроме того, поддержкой прозрачности в файлах, импортированных из Photoshop и Illustrator.

Ну а уж когда InDesign стал частью пакета Creative Suite, разработчики из корпорации Adobe развернулись вовсю! В InDesign

CS3 добавлены мощные эффекты, чемто напоминающие эффекты Photoshop, и текстовые переменные, а также улучшена интеграция с другими приложениями пакета CS3. Нововведение, которое я больше всего оценила, - автоматические нумерованные списки. Одни только они сэкономили мне часы работы над этой книгой!

### Соглашения. принятые в данной книге

Если вы знакомы с серией Visual QuickStart Guide, то уже изучили структуру справочников, подобных этому, - все они похожи друг друга по оформлению. Каждая глава состоит из нескольких разделов, посвященных определенной теме - обычно инструменту или команде. Например, глава, посвященная работе с текстом, содержит разделы по созданию текстовых фреймов, набору текста, его выделению и т.д.

Во всех разделах представлены пошаговые упражнения, показывающие порядок выполнения той или иной задачи. Иллюстрации помогут вам правильно выполнить все действия.

Дополнительная информация по некоторым темам выносится во врезки, оформленные специальным стилем. Как правило,

#### 16 | InDesign CS3 для Windows и Macintosh

там рассказывается об истории или предпосылках появления определенной функции, подробно объясняются технические термины и т. п. А иной раз я описываю во врезках какие-нибудь курьезы, касающиеся верстки, - о таких случаях я люблю рассказывать студентам на занятиях.

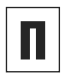

C

Таким образом оформлены комментарии к основному тексту раздела.

Этой пиктограммой помечены советы, в которых говорится о специальных методиках выполнения различных задач или новых функциях программы.

Названия элементов интерфейса (палитр, окон, меню, команд и т.п.), а также клавиши выделены полужирным шрифтом. Курсивом выделены основные термины и

определения.

Web-адреса отмечены подчеркиванием.

Прежде чем вы начнете читать книгу, стоит поговорить о терминологии, чтобы у вас не возникло недопонимания.

Термин «щелкнуть» означает, что вы нажимаете и отпускаете кнопку мыши в Ма- $\frac{1}{2}$  cintosh (левую кнопку мыши – в Windows). Если после нажатия вы не отпустили кнопку мыши, это не будет считаться щелчком!

Слова «перетащить мышь» подразумевают, что вы перемещаете мышь с нажатой кнопкой.

#### Команды меню

Программа InDesign содержит команды меню, предназначенные для открытия диалоговых окон, редактирования изображений и запуска некоторых процессов.

Последовательность выполнения команд меню в книге отмечается через стрелку, например: Object  $\Rightarrow$  Arrange  $\Rightarrow$  Bring **to Front** (Объект  $\Rightarrow$  Упорядочить  $\Rightarrow$  На

передний план)<sup>1</sup>. Это означает, что вначале вы должны выбрать пункт меню Object, затем пункт подменю Arrange, а потом команду Bring to Front.

 $\mathbf{A}$ 

 $\mathbf{F}$ 

 $\epsilon$ 

 $\mathbf{I}$ 

 $\mathbf{I}$ 

 $\mathbf{I}$ 

 $\epsilon$ 

 $\epsilon$ 

 $\mathbf{F}$ 

s

 $\mathbf{I}$ 

 $\mathbf{I}$ 

 $\mathbf{I}$ 

 $\mathcal{I}$ 

 $\mathbf{I}$ 

 $\mathbf{I}$ 

 $\epsilon$ 

 $\mathbf I$ 

 $\mathbf{A}$ 

 $\overline{I}$ 

 $\mathbf{I}$ 

 $\mathbf{I}$ 

 $\mathbf{I}$ 

 $\mathbf I$ 

 $\mathbf{I}$ 

 $\epsilon$ 

 $\mathbf{I}$ 

 $\mathsf{C}$ 

L

 $\overline{C}$ 

T.

 $\mathbf{I}$ 

 $\mathbf{i}$ 

 $\mathbf{I}$ 

 $\mathcal{F}$ 

П

P,

 $\mathcal{I}$ 

 $\mathcal{G}$ 

#### Клавиши быстрого доступа

Большинству команд меню InDesign coпоставлены определенные сочетания клавиш быстрого доступа, ускоряющие работу пользователя. Например, вместо выбора команды New (Новый) из меню File (Файл) быстрее и легче воспользоваться сочетанием клавиш Cmd+N на Macintosh или Ctrl+N в Windows. Обычно быстрый доступ осуществляется нажатием нескольких клавиш. Как вы видели из приведенного примера, клавиши, нажимаемые одновременно, записываются через знак «плюс».

Клавиши-модификаторы, используемые в комбинациях быстрого доступа, могут указываться в следующем порядке: вначале Cmd (Macintosh) или Ctrl (Windows), затем Opt (Macintosh) или Alt (Windows) и только потом Shift. Порядок нажатия данных клавиш не имеет значения. А вот последнюю клавишу в комбинации (букву или цифру) необходимо всегда нажимать после остальных.

#### Изучение клавиш быстрого доступа

Хотя клавиши быстрого доступа помогают быстрее выполнять многие операции, вы вовсе не обязаны использовать их с первых дней работы в InDesign. На самом деле вы научитесь бо́льшему, используя

В первом и втором изданиях книги для удобства восприятия переводы англоязычных команд меню и элементов оконного интерфейса на русский язык давались с учетом популярного среди отечественных верстальщиков и дизайнеров пакета PageMaker версии 6.5, официально локализованного для русскоязычных пользователей. Версия InDesign CS3 тоже локализована официально, поэтому переводы были изменены соответственно. - Прим. науч. ред.

меню программы. Ведь там сосредоточено много команд, для которых не предусмотрены клавиши быстрого доступа, но которые, однако же, полезны не меньше прочих!

Как только вы почувствуете, что стали свободнее ориентироваться в InDesign, настала пора приступать к изучению клавиш быстрого доступа.

Я бы рекомендовала вам для начала запомнить клавиши, которые соответствуют наиболее часто используемым командам. Постарайтесь, например, каждый день осваивать какое-нибудь новое сочетание клавиш. Если вы импортируете много изображений из других программ, вам очень пригодится клавиатурная комбинация, соответствующая команде Place (Поместить): Cmd+D в Macintosh или Ctrl+D для Windows. Забудьте про эту команду в меню и отныне используйте клавиши при каждом помещении в файл изображения или текста! Даже если вы изредка заглядываете в меню, чтобы освежить память, все равно используйте только клавиши для открытия диалогового окна Place. Вскоре рука сама привыкнет находить нужное сочетание на клавиатуре! На следующий день можете осваивать новое.

#### Межплатформенная совместимость

Одно из важнейших преимуществ программы InDesign - практически полная идентичность работы на платформах Масintosh и Windows. И все-таки из-за некоторых различий в платформах необходимо учитывать некоторые особенности.

#### Клавиши-модификаторы

Модифицирующие клавиши в книге всегда указываются вначале для Macintosh, а затем для Windows. Так, запись «нажмите

клавишу Cmd/Ctrl» означает, что вам необходимо нажать клавишу Cmd в Macintosh или клавишу Ctrl в Windows. В случае, если клавиша для обеих платформ совпадает (например, Shift), она указывается только один раз.

Обычно клавиша Cmd в Мас (иногда называемая клавишей Apple) соответствует клавише Ctrl в Windows, клавиша Opt в Мас - клавише Alt в Windows. Клавиша Control на Macintosh не имеет эквивалента на РС. Обратите внимание, что название этой клавиши всегда пишется полностью, а название Ctrl для Windows - в сокращенном варианте.

#### Функции, зависящие от платформы

Некоторые примеры из данной книги выполняются по-разному на платформах Macintosh и Windows, поэтому они помечены соответственно: (Mac) и (Win). В редких случаях описываются функции, доступные только в одной из этих операционных систем - это оговаривается особо. Независимо от того, как вы изучаете In-

Design - в группе или самостоятельно, я надеюсь, что эта книга поможет вам овладеть программой. Главное - не забывайте получать удовольствие от занятий!

> Сэнди Коэн (Sandee@vectorbabe.com), сентябрь 2007 года

### Благодарности

Я хочу выразить благодарность всем, кто помогал мне в работе над книгой:

Нэнси Рюнцель (Nancy Ruenzel), издателю из компании Peachpit Press.

Бекки Морган (Becky Morgan), редактору издательства Peachpit Press. Спасибо за большое терпение, проявленное ко мне!

Бекки Винтер (Becky Winter) за ее орлиную зоркость.

Персоналу издательства Peachpit Press за гордость, которую я испытала, будучи их автором.

Стиву Рату (Steve Rath), который лучше всех на свете составляет предметные указатели. Стив доказал, что создание указателя – это искусство, и никакая программа не сможет полностью автоматизировать решения, принимаемые при создании изящного указателя.

Дейву Авлу (Dave Awl), моему помощнику, который исследовал все новые особенности приложения, разметил предыдущее издание, подготавливал иллюстрации, да к тому же не погнушался стать выпускающим редактором книги!.. Он даже написал одну из шуток во врезках: «Никогда не угадаешь, куда перетечет загруженный текст!»

Роберту Левайну (Robert Levine), участнику форума User-to-User, который выяснил, как я могла бы использовать новую систему нумерации для всех упражнений в книге. Одно его предложение помогло мне сохранить много часов кропотливой ручной работы.

Берри Андерсон (Barry Anderson) и Дэвиду Блэтнеру (David Blatner) за конференцию по InDesign и Creative Suite. Общение на этих конференциях помогло мне при написании книги.

Питеру Траскиеру (Peter Truskier) из компании Premedia Systems (www.premediasystems. com), создавшему сценарий для добавления эффекта подсветки на иллюстрациях.

Дейву Саундерсу (Dave Sounders), автору сценария, отслеживающего все текстовые фреймы с символом переполнения. Дейв – автор многих сценариев, он пишет их в том числе и на заказ. Связаться с ним можно, заглянув на сайт www.pdsassoc.com.

Компании Hemera™ Technologies, предоставившей мне в пользование огромную подборку (около 50 тысяч!) фотографий. Система поиска на DVD-дисках превратила подготовку иллюстраций в настоящее удовольствие.

Команду разработчиков InDesign из Сиэтла, которые довели эту версию программы до совершенства! Пакет CS3 настолько хорош, что я даже поступилась своими принципами и перенесла макет книги из предыдущей версии в новую, когда половина материала уже была заверстана.

Всех, кто принимал участие в обсуждении InDesign на Yahoo listserve. Вы дали мне понять, какие темы стоит раскрывать в книге, а также подсказали некоторые полезные приемы работы с InDesign.

Пользователей InDesign, обсуждавших программу в Internet-форуме. С чем-то они не всегда соглашались, но зато оставляли вопросы, ценные замечания и советы.

Особая благодарность – Дэвиду Лернеру (David Lerner) из компании Tekserve, который обеспечил бесперебойную работу моих компьютеров во время подготовки книги. Tekserve (www.tekserve.com) – лучший выбор для тех, кто хочет купить, починить или модернизировать компьютер Macintosh.

## HAYKHAEM

дна из причин, по которой программа InDesign стала настолько популярной, заключается в том, что в ней используются многие из тех же инструментов, палитр и экранных элементов, которые имеются в пакетах Photoshop и Illustrator компании Adobe. При этом в версии CS3 элементы интерфейса InDesign (как, впрочем, и других программ пакета) подверглись существенному изменению.

Так что даже если вы решили, что знаете наперед, о чем говорится в этой главе, пролистайте ее хотя бы по диагонали. Не исключено, что вы обнаружите для себя нечто новое !..

Если вы еще не работали ни с одной программой из набора Creative Suite 3, эта глава послужит вам превосходным путеводителем по новому интерфейсу всех приложений, входящих в данный пакет.

### Использование палитр

Большинство команд и функций для управления программой InDesign содержатся в *палитрах*. Каждая палитра отвечает за определенные функции. Похожие палитры есть во всех приложениях Adobe. И хотя вы будете открывать эти палитры в произвольной последовательности, мы для удобства рассмотрим их в алфавитном порядке.

#### **Палитра Align**

Палитра **Align** (Выровнять) – рис. 1.1 – предназначена для выравнивания и распределения объектов на странице (см. главу 4). Чтобы открыть палитру, выполни-**ТЕ КОМАНДЫ Window ⇒ Object & Layout Align** (Окно <> Объекты и макет <> Выровнять).

#### **Палитра Assignments**

Палитра **Assignments** (Подборки) – cм. рис. 1.2 – позволяет контролировать редакционные изменения материала с помощью приложения InCopy. Палитра открывается командами **Window** - **Assignments** (Окно <sup>→</sup> Подборки).

#### **Палитра Attributes**

Палитра **Attributes** (Атрибуты) – рис. 1.3 – позволяет задавать наложение фона и линий (см. главу 5). Она также дает возможность применять к объекту опцию **Nonprinting** (Непечатаемый), чтобы он не выводился при печати публикации (см. главу 19). Она открывается после выполнения команд **Window ⇒ Attributes** (Окно ⇒ Атрибуты).

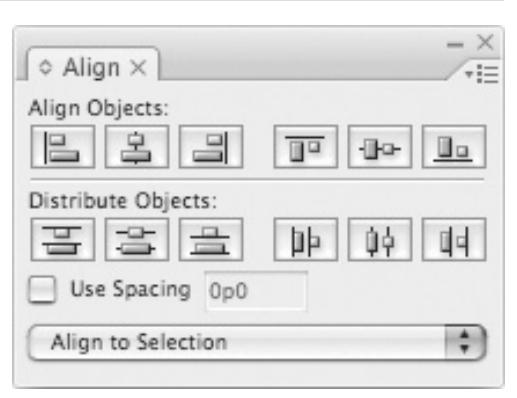

в

**Рис. 1.1.** Используйте палитру **Align** для выравнивания объектов по краям или по центру и для распределения пространства между объектами

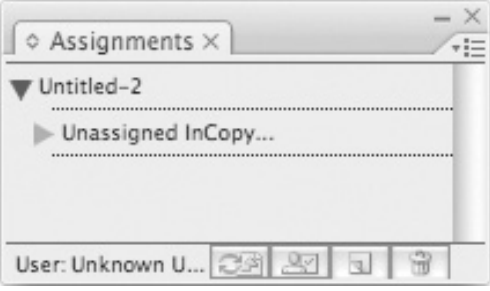

**Рис. 1.2.** На палитре **Assignments** отслеживаются изменения, которые вносились в документ в приложениях InDesign и InCopy.

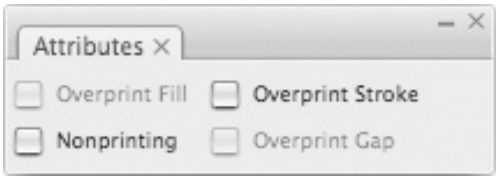

**Рис. 1.3.** Палитра **Attributes** дает возможность установить и снять флажки наложения заливки и обводки или не выводить объект при печати

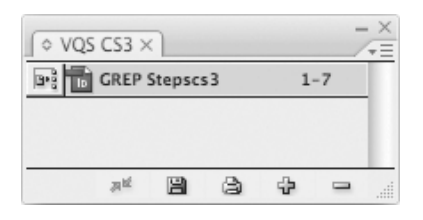

**Рис. 1.4.** Палитра **Book** создается пользователем. Она служит для синхронизации стилей, входящих в книгу документов, и управляет нумерацией страниц

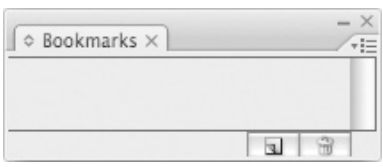

**Рис. 1.5.** Палитра **Bookmarks** позволяет вам создавать навигационные закладки, которые используются в PDF-документах

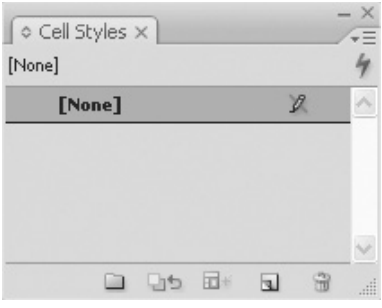

**Рис. 1.6.** Палитра **Cell Styles** используется для форматирования ячеек в таблицах

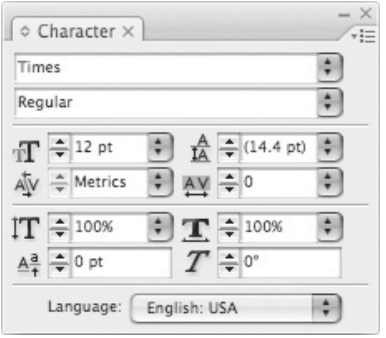

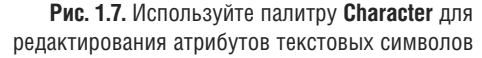

#### **Палитра Book**

Палитра **Book** (Книга), показанная на рис. 1.4, создается пользователем с помощью команд **File** - **New** - **Book** (Файл - Новый - Книга) и содержит документы, которые могут управляться и синхронизироваться, учитывая особенности книги в InDesign (см. главу 10).

#### **Палитра Bookmarks**

Палитра **Bookmarks** (Закладки), которую можно вывести на экран командами меню Window <sup>⇒</sup> Interactive ⇒ Bookmarks (Окно <> Интерактивные элементы <> Закладки), позволяет вам ставить закладки на определенные страницы (рис. 1.5). Такие закладки используются как навигационные элементы в PDF-документах (см. главу 18).

#### **Палитра Cell Styles**

Новая, давно ожидаемая любителями In-Design палитра **Cell Styles** (Стили ячеек) – рис. 1.6 – позволяет пользователю управлять внешним видом отдельных ячеек в таблицах (см. главу 13). Палитра вызывается командами **Window** - **Type & Tables**  $\Rightarrow$  **Cell Styles** (Окно  $\Rightarrow$  Текст и таблицы <> Стили ячеек).

#### **Палитра Character**

Палитра **Character** (Символ) – рис. 1.7 – предназначена для управления атрибутами текстовых символов, такими как гарнитура и кегль (см. главу 3). Палитра появляется на экране после выполнения команд **Window** - **Type & Tables** - **Cha racter** (Окно <> Текст и таблицы <> Символ) или **Type <sup>⇒</sup> Character (Текст ⇒ Символ).** 

#### $22$  | Начинаем

#### **Палитра Character Styles**

Палитра **Character Styles** (Стили символов) – рис. 1.8 – дает возможность работать со стилями символов (см. главу 14). Чтобы открыть палитру, выполните команды Window  $\Rightarrow$  Type & Tables  $\Rightarrow$  Character Styles (Окно <sup>⇒</sup> Текст и таблицы <sup>⇒</sup> Стили символа) или **Type**  $\Rightarrow$  **Character Styles** (Текст - Стили символа**)**.

#### **Палитра Color**

Палитра **Color** (Цвета) – рис. 1.9 – позволяет задавать и смешивать цвета (см. главу 5). Чтобы открыть ее, выполните команды **Window** - **Color** (Окно - Цвета).

#### **Палитра Command Bar**

Палитра **Command Bar** (Панель команд) – рис. 1.10 – подарок тем, кто ностальгирует по пакету PageMaker. Она предназначена для быстрого вызова часто используемых команд щелчком по соответствующей иконке (см. главу 2). Вы увидите палитру на экране, выполнив команды Window  $\Rightarrow$  Object & Layout  $\Rightarrow$  Command Ваг (Окно <sup>→</sup> Объекты и макет → Панель команд).

#### **Палитра Control**

Палитра **Control** (Управление), появляющаяся при выполнении команд **Win** $down \Leftrightarrow$  Control (Окно < Управление), изменяет свой вид в зависимости от того, какой объект выбран на странице (рис. 1.11). Если вы работаете с текстом, на палитре **Control** присутствуют настройки палитр **Transform**, **Paragraph** или **Character**. При работе с объектами на ней будут представлены опции палитр **Transform** и **Stroke**. Более подробно палитра **Control** описывается в главах 3, 4 и 13.

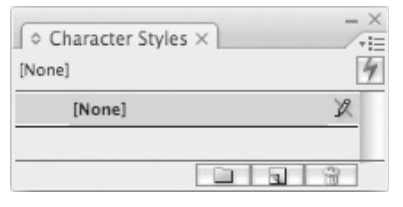

**Рис. 1.8.** Используйте палитру **Character Styles** для автоматизации редактирования текстовых символов

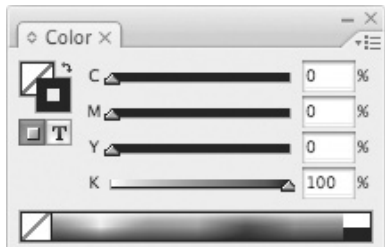

**Рис. 1.9.** Палитра **Color** используется для смешивания цветов и дальнейшего применения их к тексту и объектам

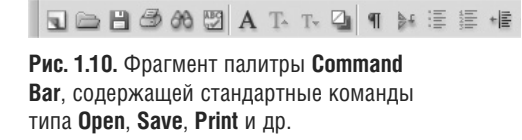

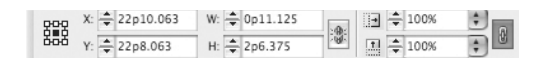

д

**Рис. 1.11.** Фрагмент палитры **Control**, меняющей свой вид в зависимости от выбранного объекта на странице

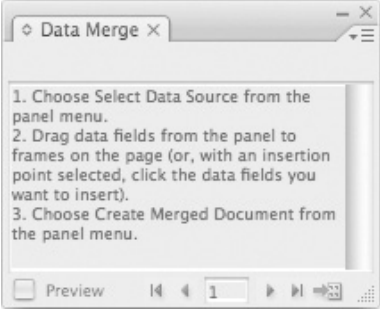

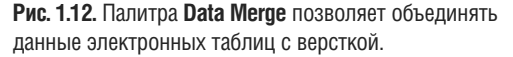

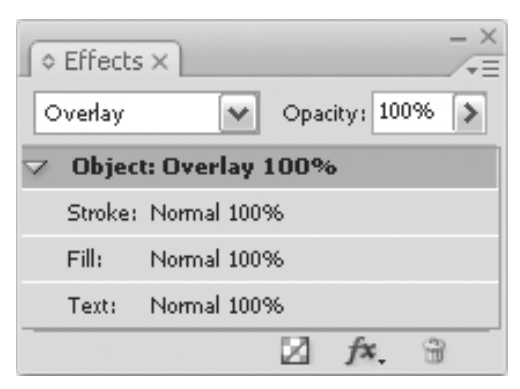

**Рис. 1.13.** Палитра **Effects** позволяет применять непрозрачность и другие эффекты к объектам верстки

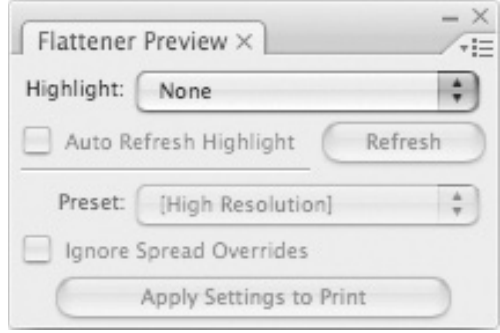

**Рис. 1.14.** Палитру **Flattener Preview** используют для того, чтобы оценить, как эффекты прозрачности скажутся на объектах и изображениях

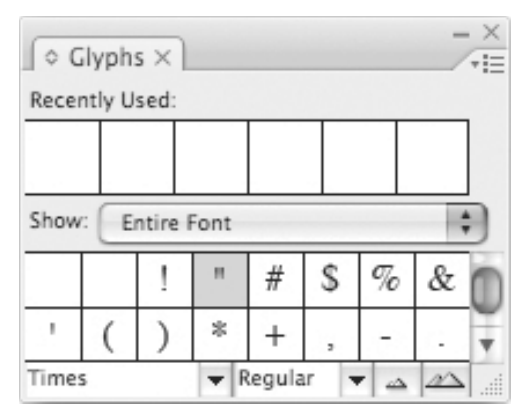

**Рис. 1.15.** Палитра **Glyphs** дает возможность вставлять наборные знаки шрифта

#### **Палитра Data Merge**

Палитра **Data Merge** (Объединение данных) – рис. 1.12 – обеспечивает слияние содержимого базы данных с документами InDesign. Палитра вызывается командами **Window** - **Automa tion** - **Data Merge** (Окно <> Автоматизация <> Объединение данных).

#### **Палитра Effects**

На этой новой палитре, представленной на рис. 1.13, содержатся настройки непрозрачности, режимов смешивания и других эффектов, которые можно применить к объектам верстки. Подробнее об этих эффектах будет рассказано в главе 6. Для открытия палитры выполните команды Window < Effects (Окно <> Эффекты).

#### **Палитра Flattener Preview**

Палитра **Flattener Preview** (Сведение прозрачности) показана на рис. 1.14. Ее можно вывести на экран, выполнив команды меню Window < Output < Flattener (Окно <> Вывод <> Сведение прозрачности). Палитра позволяет просматривать страницу в том виде, как она выглядела бы после сглаживания в процессе печати (см. главу 19).

#### **Палитра Glyphs**

Палитра **Glyphs** (Глифы) – рис. 1.15 – позволяет вставлять или заменять символы шрифта (см. главу 3), а также работать со шрифтами OpenType (см. главу 16). Чтобы открыть палитру, выполните команды Window <sup>⇒</sup> Type & Tables ⇒ Glyphs (Окно ⇒ Текст и таблицы ⇒ Глифы) или **Type <sup>⇒</sup> Glyphs** (Текст ⇒ Глифы).

#### $24$  | Начинаем

#### **Палитра Gradient**

Палитра **Gradient** (Градиент) – рис. 1.16 – предназначена для управления градиентом (см. главу 5). Чтобы открыть ее, выполните команды меню Window  $\Rightarrow$  Gradient (Окно <sup>→</sup> Градиент).

#### **Палитра Hyperlinks**

Палитра **Hyperlinks** (Гиперссылки) – cм. рис. 1.17 – используется для создания ссылок, позволяющих осуществлять навигацию в документах PDF и HTML (см. главу 18). Чтобы открыть палитру, выполните команды Window <sup>⇒</sup> Interactive ⇒ Нуperlinks (Окно < Интерактивные эле-...<br>менты <sup>→</sup> Гиперссылки).

#### **Палитра Index**

Палитра **Index** (Указатель) – рис. 1.18 – позволяет создавать перекрестные ссылки алфавитного указателя для документа или книги (см. главу 10). Для работы с палитрой выполните команды **Window**  $\Rightarrow$  $Type$  & Tables  $\Leftrightarrow$  Index (Окно  $\Leftrightarrow$  Текст и таблицы - Указатель).

#### **Палитра Info**

Палитра **Info** (Информация), представленная на рис. 1.19, дает вам информацию о типе выбранного объекта и произведенных с ним действиях (см. главу 4). Палитра вызывается на экран командами меню **Window** - **Info** (Окно - Информация).

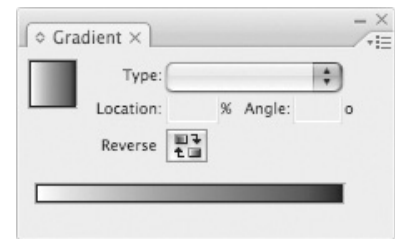

**Рис. 1.16.** Палитра **Gradient** (Градиент) позволяет создавать переходы цветов

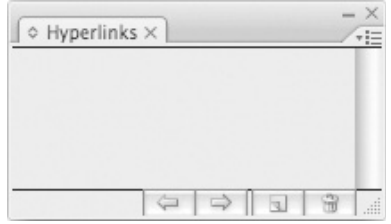

**Рис. 1.17.** Используйте палитру **Hyperlinks** для создания и хранения ссылок на другие страницы документа или Web-ресурсы

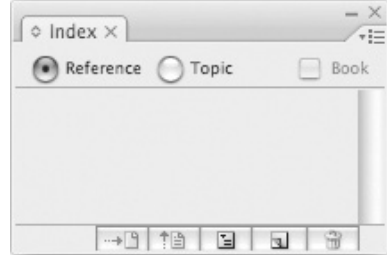

**Рис. 1.18.** Палитра **Index** позволяет управлять записями предметного указателя публикации или книги

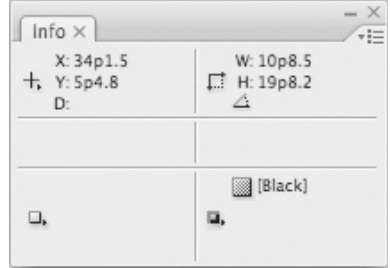

**Рис. 1.19.** Палитра **Info** содержит информацию об объектах. Набор этих данных меняется в зависимости от выделенного объекта

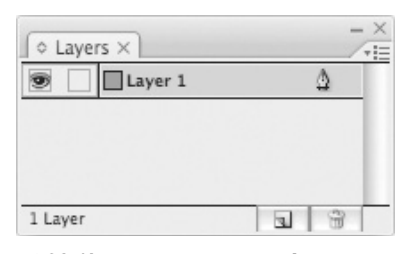

**Рис. 1.20.** Используйте палитру **Layers** для добавления слоев и управления их отображением

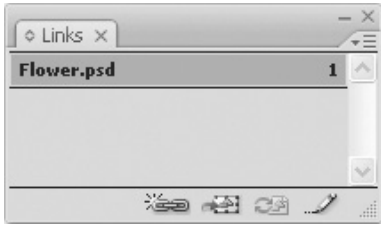

**Рис. 1.21.** Палитра **Links** отображает список импортированных графических и текстовых файлов

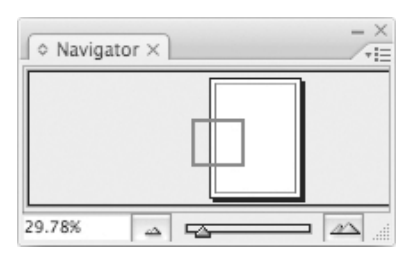

**Рис. 1.22.** Палитра **Navigator** дает возможность осуществить предварительный просмотр документа и перемещать страницы

#### **Дополнительные палитры**

Новая версия InDesign позволяет выводить на экран больше палитр, которые являются частью интерфейса сторонних приложений к InDesign и дают пользователю дополнительные возможности.

Эти панели не входят в стандартную поставку – для работы с ними необходимо сначала установить дополнения.

#### **Палитра Layers**

Палитра **Layers** (Слои) – рис. 1.20 – предназначена для управления порядком размещения, возможностью редактирования и отображением различных слоев публикации (см. главу 11). Чтобы открыть палитру, выполните команды **Window** - **Layers** (Окно - Слои).

#### **Палитра Links**

Палитра **Links** (Связи) – рис. 1.21 – контролирует состояние изображений, импортированных в документ InDesign (см. главу 8). Чтобы открыть палитру, выполните команды Window < Links (Окно < Связи).

#### **Палитра Navigator**

На палитре **Navigator** (Навигатор) – см. рис. 1.22 – отображается расположение страниц (см. главу 2). Для работы с палитрой выполните команды **Window** - **Object & Layout <> Navigator** (Окно <> Объек-.<br>ты и макет ⇒ Навигатор).

#### $26$  | Начинаем

#### **Палитра Notes**

Палитра **Notes** (Примечания), показанная на рис. 1.23, открывается с помощью команд **Window** - **Notes** (Окно - Примечания). Она используется для включения запросов и комментариев в текст – эта функция пригодится в процессе документооборота между приложениями InDesign/ InCopy.

#### **Палитра Object Styles**

Палитра **Object Styles** (Стили объектов) открывается командой меню **Window** - **Object Styles** (Окно <> Стили объектов) рис. 1.24. Она позволяет быстро и комплексно форматировать текстовые и графические фреймы (см. главу 14).

#### **Палитра Pages**

Палитра **Pages** (Страницы) – рис. 1.25 – дает возможность управлять страницами и страницами-шаблонами, а также переходить от одной страницы к другой (см. главу 10). Чтобы открыть палитру, выполните команды **Window** - **Pages** (Окно - Страницы).

#### **Палитра Paragraph**

Палитра **Paragraph** (Абзац) – рис. 1.26 – предназначена для задания атрибутов абзаца, таких как выключка и отступы (см. главу 3). Чтобы открыть палитру, выполните  $\overrightarrow{R}$  Mindow  $\Rightarrow$  Type & Tables  $\Rightarrow$  Para**graph** (Окно <> Текст и таблицы <> Абзац) или **Type** - **Paragraph** (Текст - Абзац**)**.

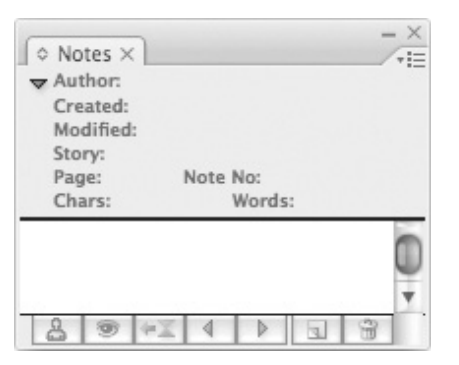

**Рис. 1.23.** Используйте палитру **Notes**, чтобы вставлять комментарии в текстовую верстку

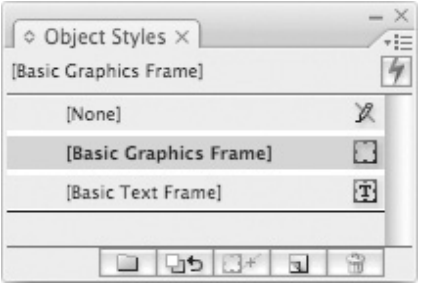

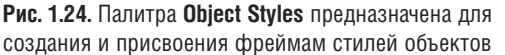

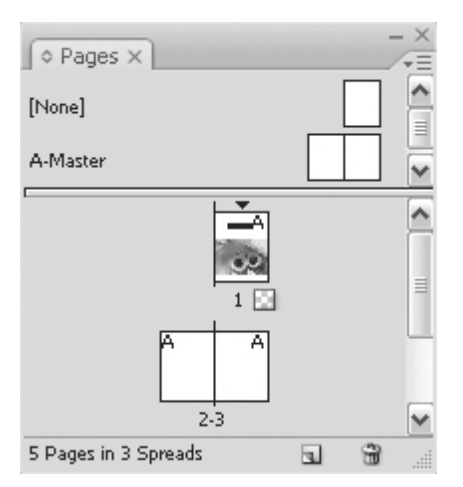

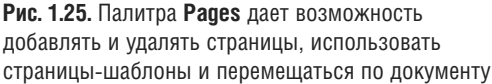

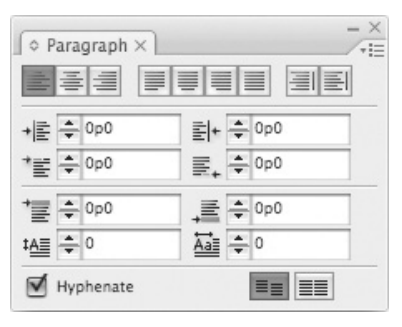

**Рис. 1.26.** Палитра **Paragraph** содержит все управляющие элементы для форматирования абзацев текста

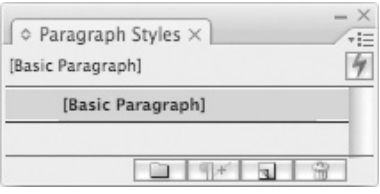

**Рис. 1.27.** Палитра **Paragraph Styles** упрощает использование сложного форматирования абзацев

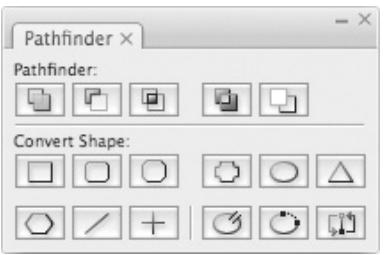

**Рис. 1.28.** Палитра **Pathfinder** позволяет легко изменять форму объектов

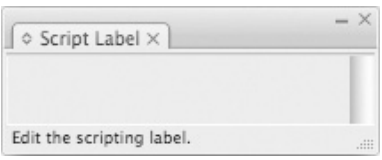

**Рис. 1.29.** Палитра **Script Label** дает возможность редактировать ярлыки, которые применяются к объектам как часть сценариев

#### **Палитра Paragraph Styles**

Палитра **Paragraph Styles** (Стили абзаца) – рис. 1.27 – позволяет задавать и применять стили абзаца (см. главу 14). Палитра открывается после выполнения команд Window  $\Rightarrow$  Type & Tables  $\Rightarrow$  Para**graph Styles** (Окно < Текст и таблицы < Стили абзаца) или **Type** -**Paragraph Styles**  (Текст - Стили абзаца**)**.

#### **Палитра Pathfinder**

Палитра **Pathfinder** (Обработка контуров), которую можно вывести на экран командами меню **Window <> Object & Layout** <>  $\text{Pathfinder}$  (Окно  $\Leftrightarrow$  Объекты и макет  $\Leftrightarrow$ Обработка контуров) – рис. 1.28, позволяет использовать команды обработки, взаимодействия и преобразования контуров (см. главу 4).

#### **Палитра Script Label**

Палитра **Script Label** (Ярлык сценария), появляющаяся при выполнении команд **Window**  $\Leftrightarrow$  Automation  $\Leftrightarrow$  Script Label (Окно ⇒ Автоматизация ⇒ Ярлык сценария), позволяет редактировать ярлыки, которые применяются к объектам как часть сценариев (рис. 1.29).

#### $28$  | Начинаем

#### **Палитра Scripts**

Палитра **Scripts** (Сценарии), выводимая на экран с помощью команд **Window** - **Auto**mation <sup>⇒</sup> Script Label (Окно ⇒ Автоматизация < Сценарии) показывает сценарии, находящиеся в папке **Scripts** (рис. 1.30). Запуск этих сценариев и управление ими могут осуществляться непосредственно в InDesign (см. главу 14).

#### **Палитра Separations Preview**

Палитра **Separations Preview** (Цветоделение), которую можно вывести на экран командами меню Window < Output < Separations (Окно <sup>⇒</sup> Вывод ⇒ Цветоделение), предназначена для изменения набора цветоделенных печатных форм в документе (рис. 1.31). Это позволяет вам видеть индивидуальное цветоделение (см. главу 19).

#### **Палитра Story**

Палитра **Story** (Материал) – рис. 1.32 – позволяет изменить автоматическое выравнивание поля на визуальное, с помощью которого регулируется положение знаков пунктуации и засечек относительно края поля (см. главу 14). Чтобы открыть палитру, выполните команды **Win** $down$   $\Leftrightarrow$  **Type & Tables**  $\Leftrightarrow$  **Story** (Окно  $\Leftrightarrow$ Текст и таблицы - Материал**)** или **Type** - **Story (**Текст - Материал**)**.

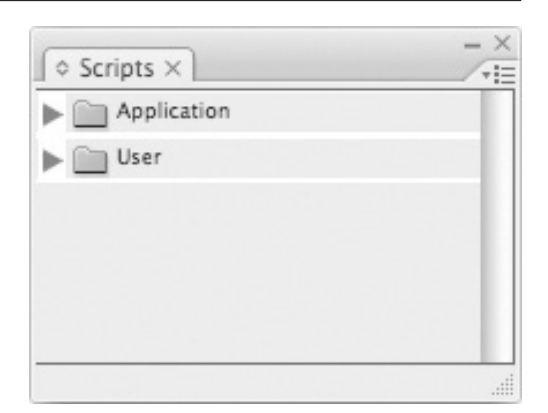

**Рис. 1.30.** Палитра **Scripts** позволяет управлять сценариями непосредственно в программе InDesign

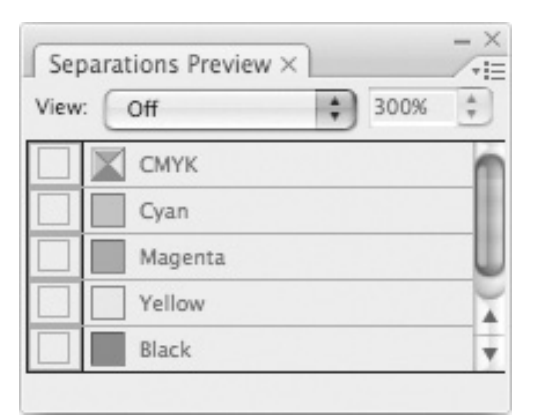

**Рис. 1.31.** Палитра **Separations Preview** позволяет видеть цветоделенные печатные формы, при помощи которых в дальнейшем будет напечатан документ

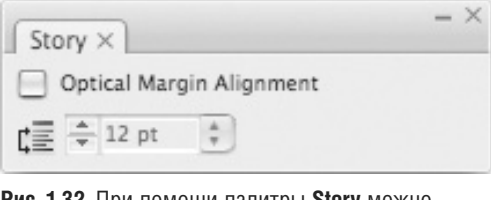

**Рис. 1.32.** При помощи палитры **Story** можно задать визуальное выравнивание краев для так называемой «висячей» пунктуации